# **EXPORTING FROM ADOBE PREMIERE FOR DMDS**

Open Adobe Premiere and create a **NEW PROJECT.**

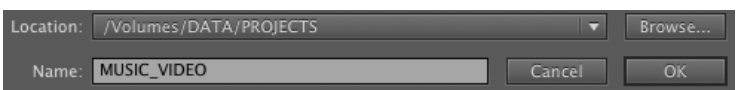

Specify a project location and name, then press **OK** to continue.

On the next screen, a list of available presets appears.

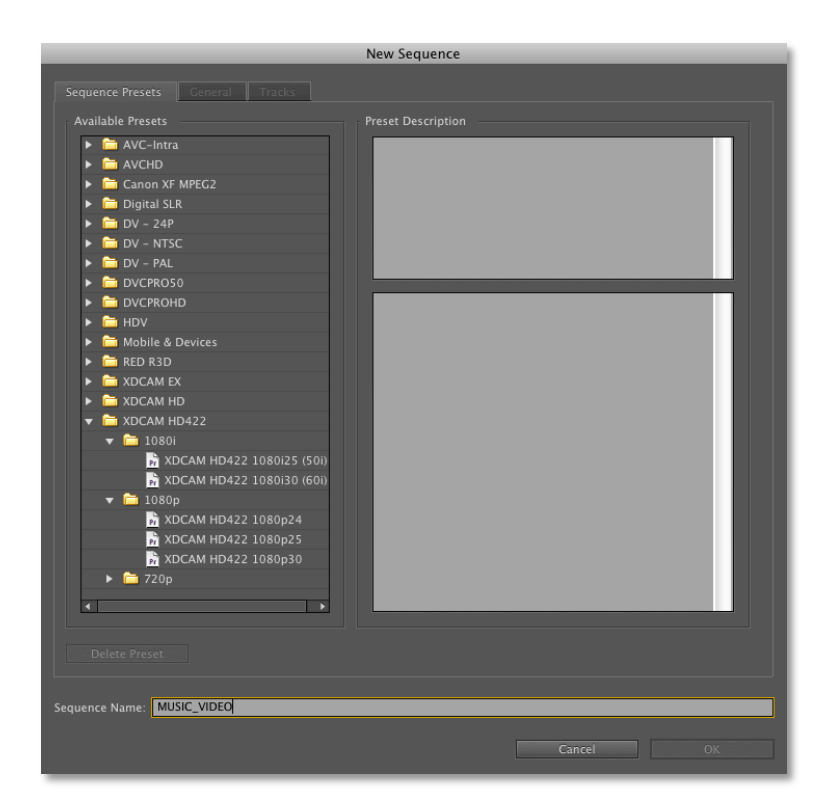

## **CONFIGURING THE SEQUENCE HIGH DEFINITION**

For a high definition project, expand the **XDCAM HD422** folder.

Based on the configuration of your source footage, select one of the following:

To create an interlaced sequence, expand the **1080i** folder, and select the **XDCAM HD422 1080i30** (60i) preset.

To create a progressive sequence, expand the **1080p** folder, and select the **XDCAM HD422 1080p30** preset.

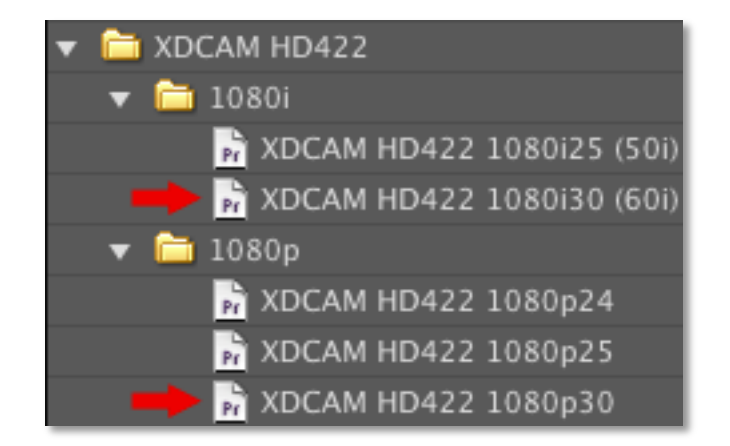

Once you've selected the correct preset and checked your settings, click **OK** to continue.

#### **STANDARD DEFINITION**

If you're working with standard definition footage, you'll need to select an SD sequence preset.

Expand the **DV - NTSC** folder.

Select **Standard 48kHz**.

Click on the **GENERAL** tab and verify the **FIELDS** category. This should match your source footage.

Select either **UPPER** or **LOWER FIELD FIRST** for interlaced footage, or **NO FIELDS (PROGRESSIVE SCAN)** for progressive footage.

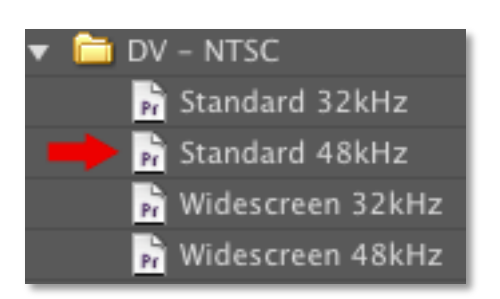

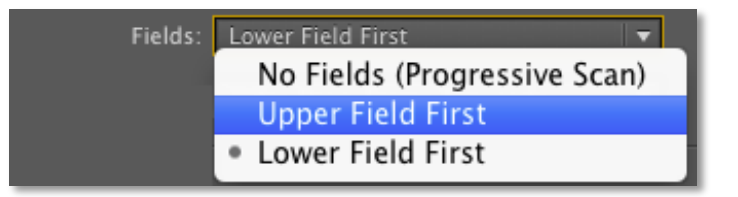

Once you've selected the correct preset and checked your settings, click **OK** to continue.

#### **PREPARE THE SEQUENCE**

Import your source video and drag it into the sequence that you have just created.

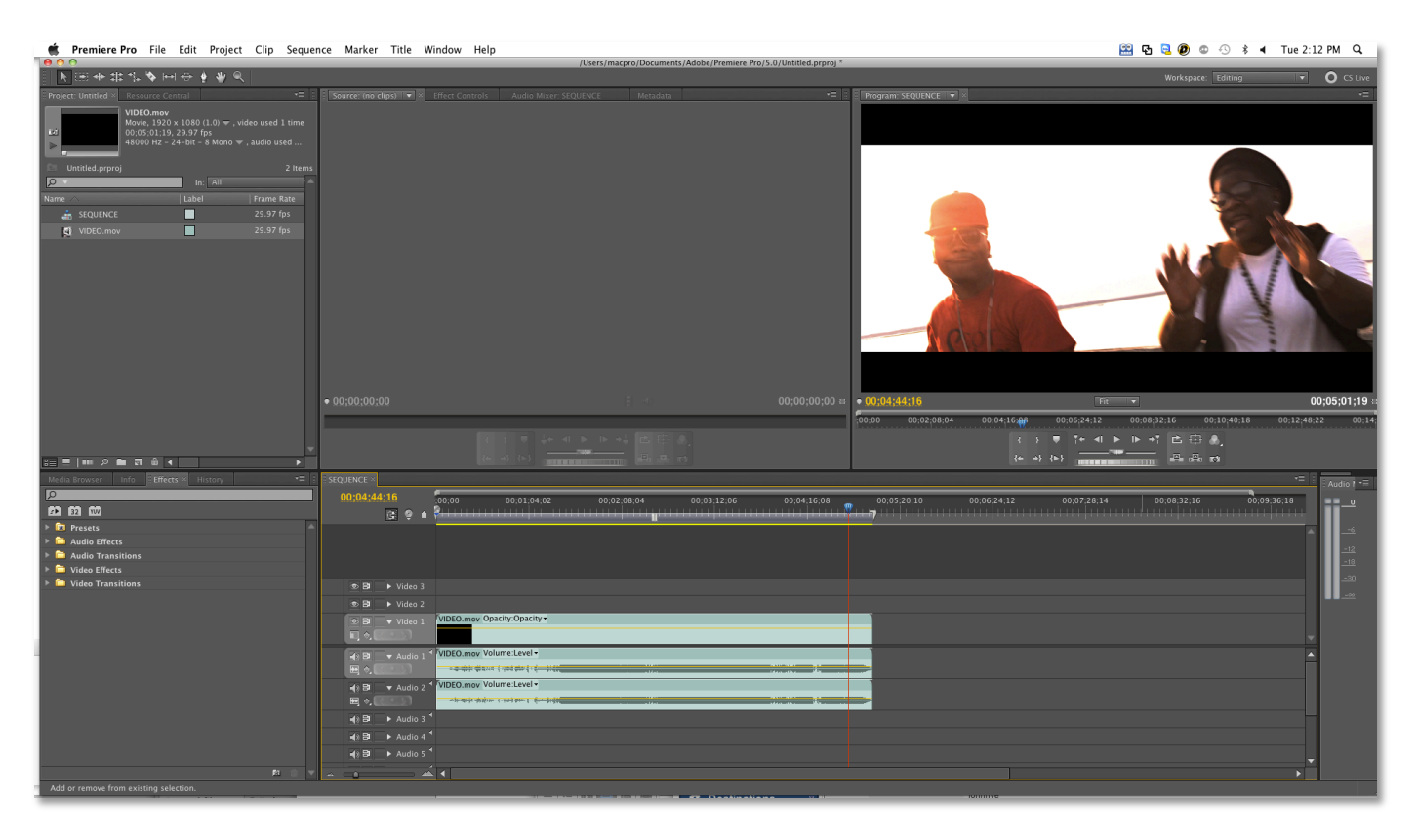

## **FINAL CHECKS MONO / STEREO**

On the timeline, check the audio tracks. You will either have stereo paired tracks, indicated by this icon:

as well as the L / R  $^{\boxtimes}$  indicators, or separate mono tracks

In either case, you must ensure that your audio will be stereo.

Open the audio mixer and play the sequence. Watch the audio meters. If they are moving in perfect unison, the audio is actually mono, and not stereo. This should be fixed.

Open the audio mixer. If the track is in stereo, then the pan should be in the center.

If there are two separate mono tracks, one should be panned to the left, and the other to the right.

When played back, you should see the levels moving independently of each other in the mixer.

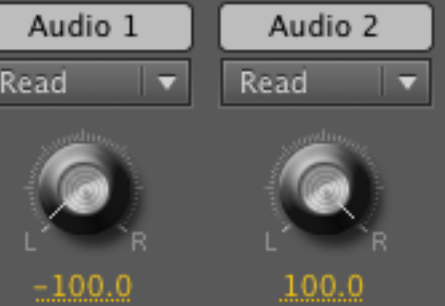

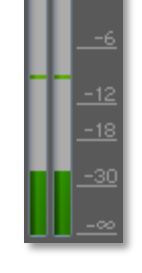

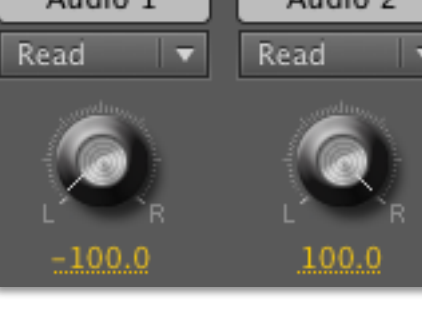

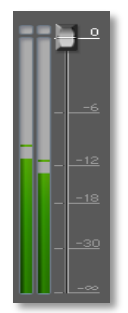

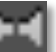

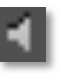

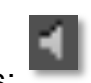

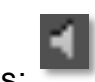

You can also see the layout of the audio channels on the source file, and in some cases, modify their configuration.

Right-click on the source file in the Project tab. Click on **MODIFY** > **AUDIO CHANNELS**.

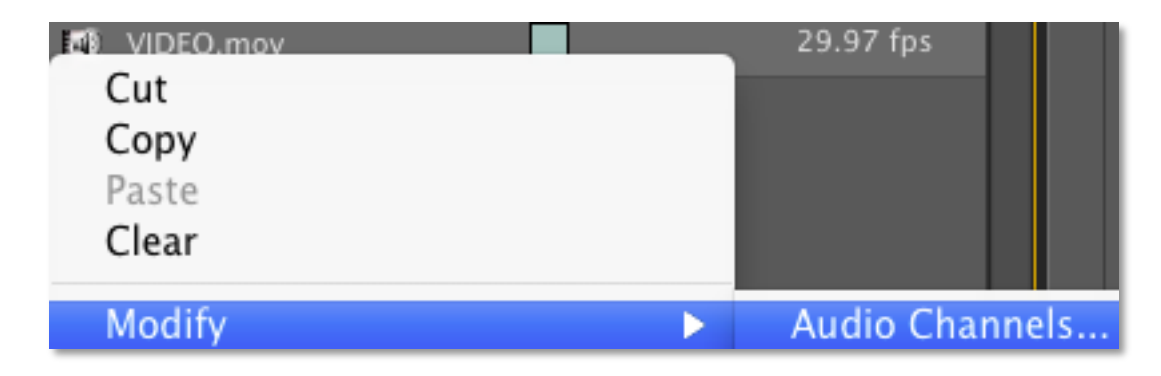

Ensure that the **TRACK FORMAT** is set to **STEREO** or **MONO**, and that there are at least two channels present.

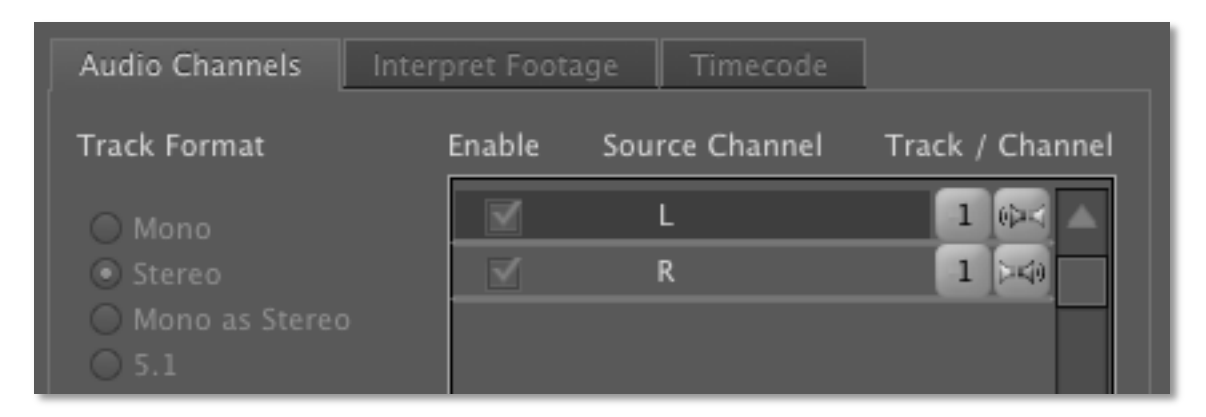

If you're still having issues, it's possible that the source file is mono. You may need a new source file or audio track.

#### **AUDIO LEVELS**

Check to make sure that your audio does not exceed **-10db**, as per our broadcast specifications.

Adjust the audio levels if necessary.

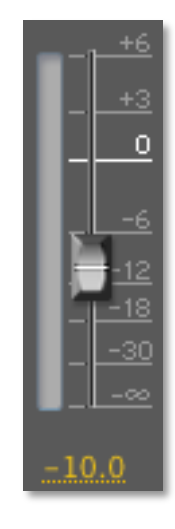

#### **BROADCAST SAFE**

You will also need to ensure that your video meets broadcast safe specifications for luminance and chrominance.

Change the monitor view to either the ALL SCOPES, VECTORSCOPE or WAVEFORM settings.

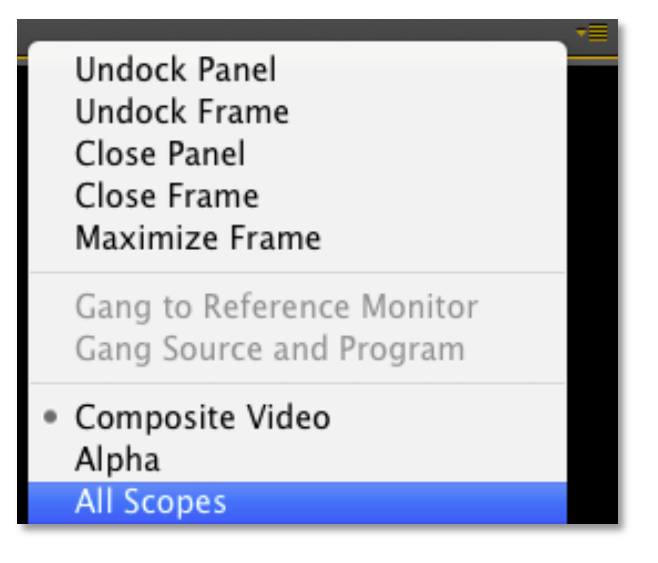

This allows you to view the vectorscope and waveform monitors and ensure that your levels are within broadcast standards.

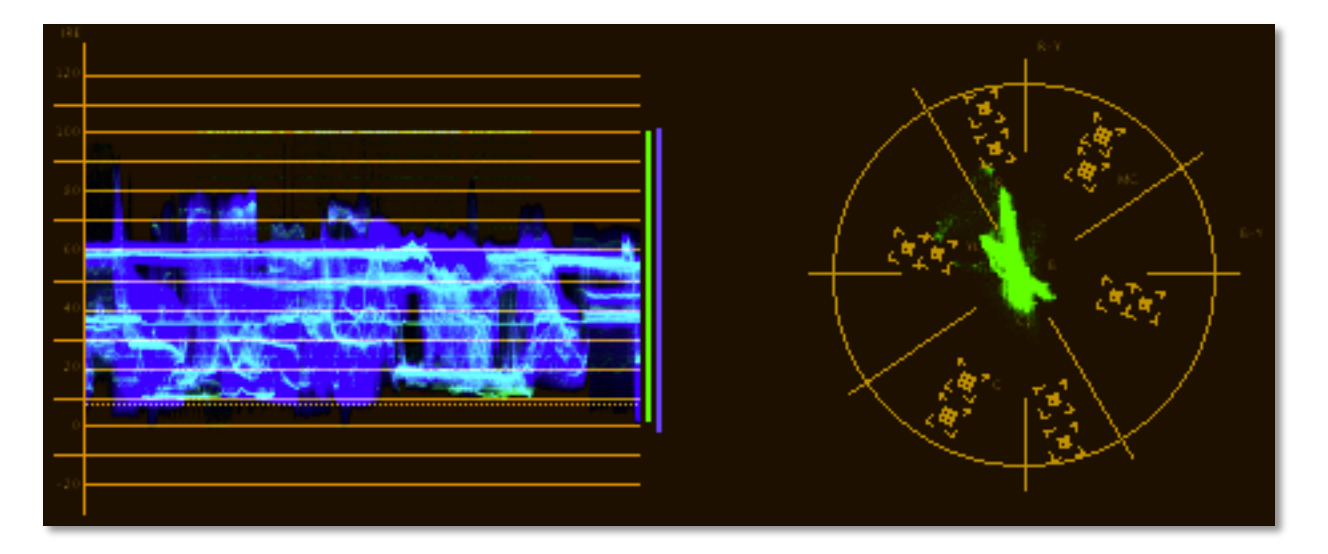

If your video levels do not meet these standards, then you can apply the Video Limiter effect, or manually color correct the video.

To apply the video limiter effect, look within the **COLOR CORRECTION** folder in the **EFFECTS** tab. Apply the Video Limiter effect to the video on the timeline.

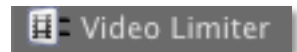

Doing this will reduce the luma and chroma levels to within broadcast limits.

## **EXPORTING**

If you're using Adobe Premiere CS5, ensure that you have version 5.0.2 or higher installed, along with the full, complete version of the software. This will enable MPEG2 MXF exporting.

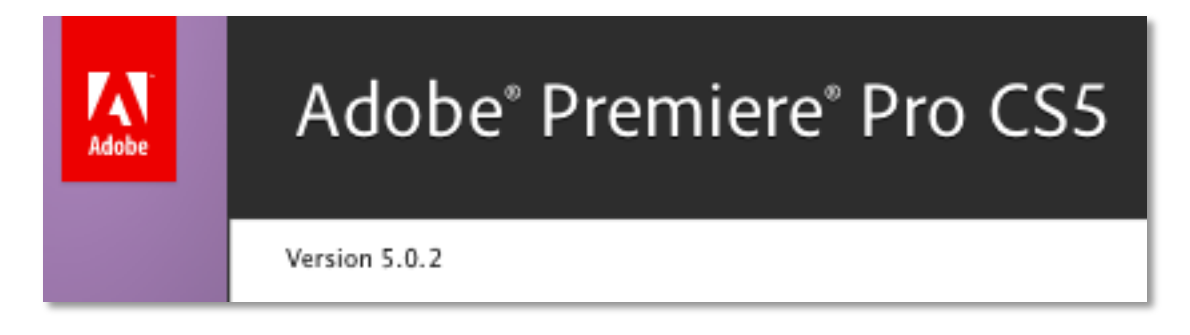

#### **HIGH DEFINITION**

To export the sequence, click on **FILE** > **EXPORT** > **MEDIA**.

Under **FORMAT**, select **MPEG2 MXF**.

Under **PRESET**, select **XDCAMHD 50 NTSC 60i**.

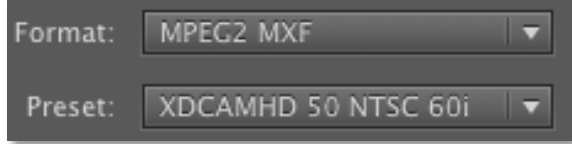

Check the **VIDEO** tab. The frame rate should be set to **29.97**, and the field type should be **UPPER FIRST**.

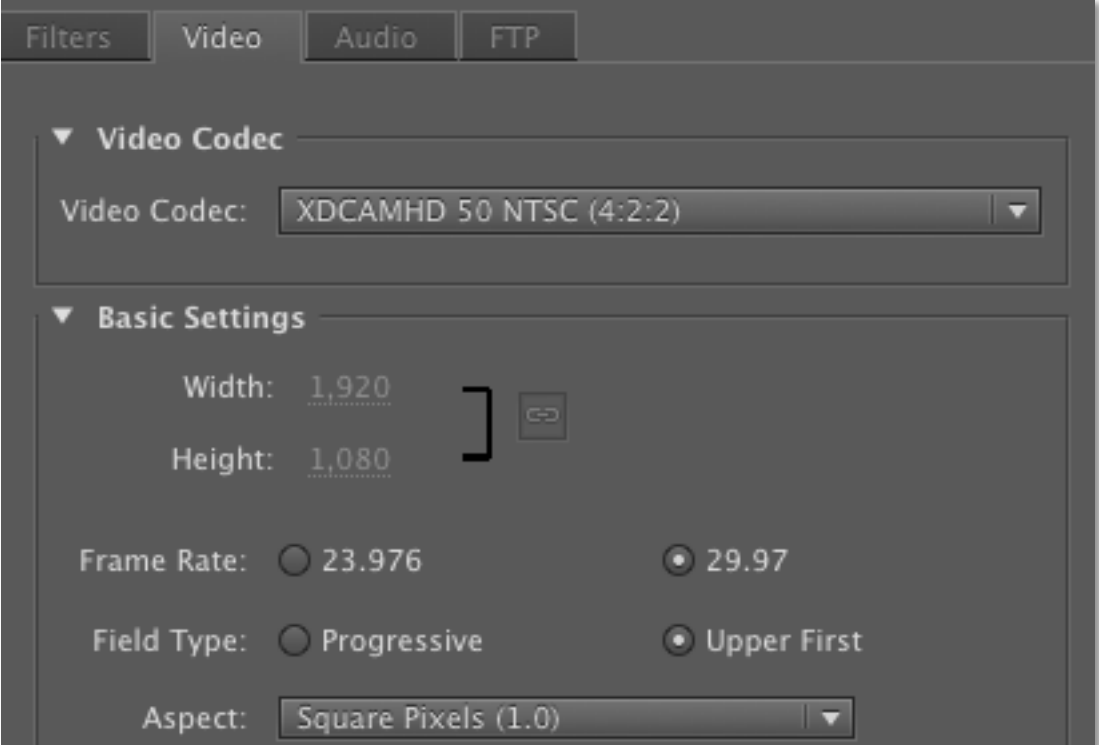

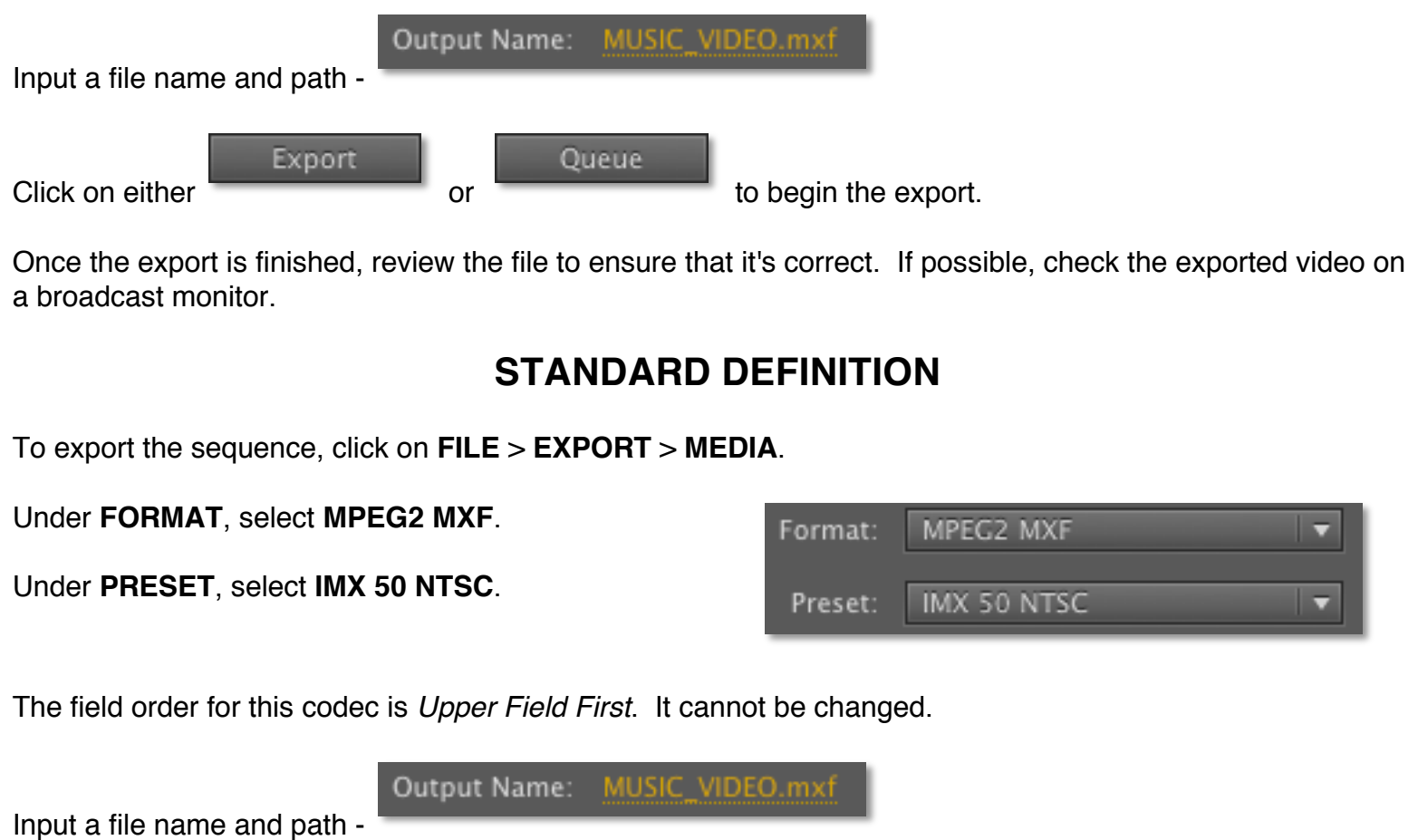

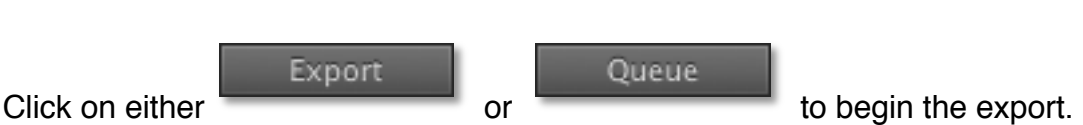

Once the export is finished, review the file to ensure that it's correct. If possible, check the exported video on a broadcast monitor.

#### **FIELD ORDER ISSUES**

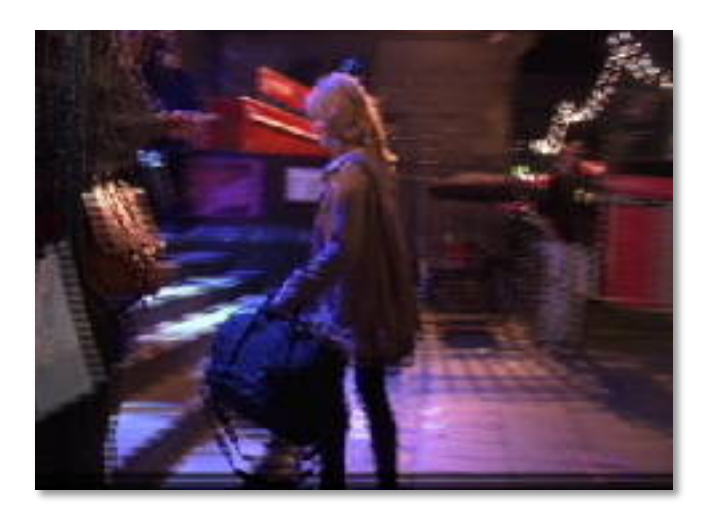

When you play back your video on a broadcast monitor, the video may appear jumpy or jittery. This is usually caused by field order reversal. Check your source video and sequence and export settings.

If you're still having issues, you can reverse the field order of your source file in an attempt to fix any errors.

To do this, right-click on the clip in the timeline and select **FIELD OPTIONS**. Check off **REVERSE FIELD DOMINANCE** and click **OK**.

Reverse Field Dominance

Export the file and check it again before uploading to DMDS.